## GRAPHIQUES

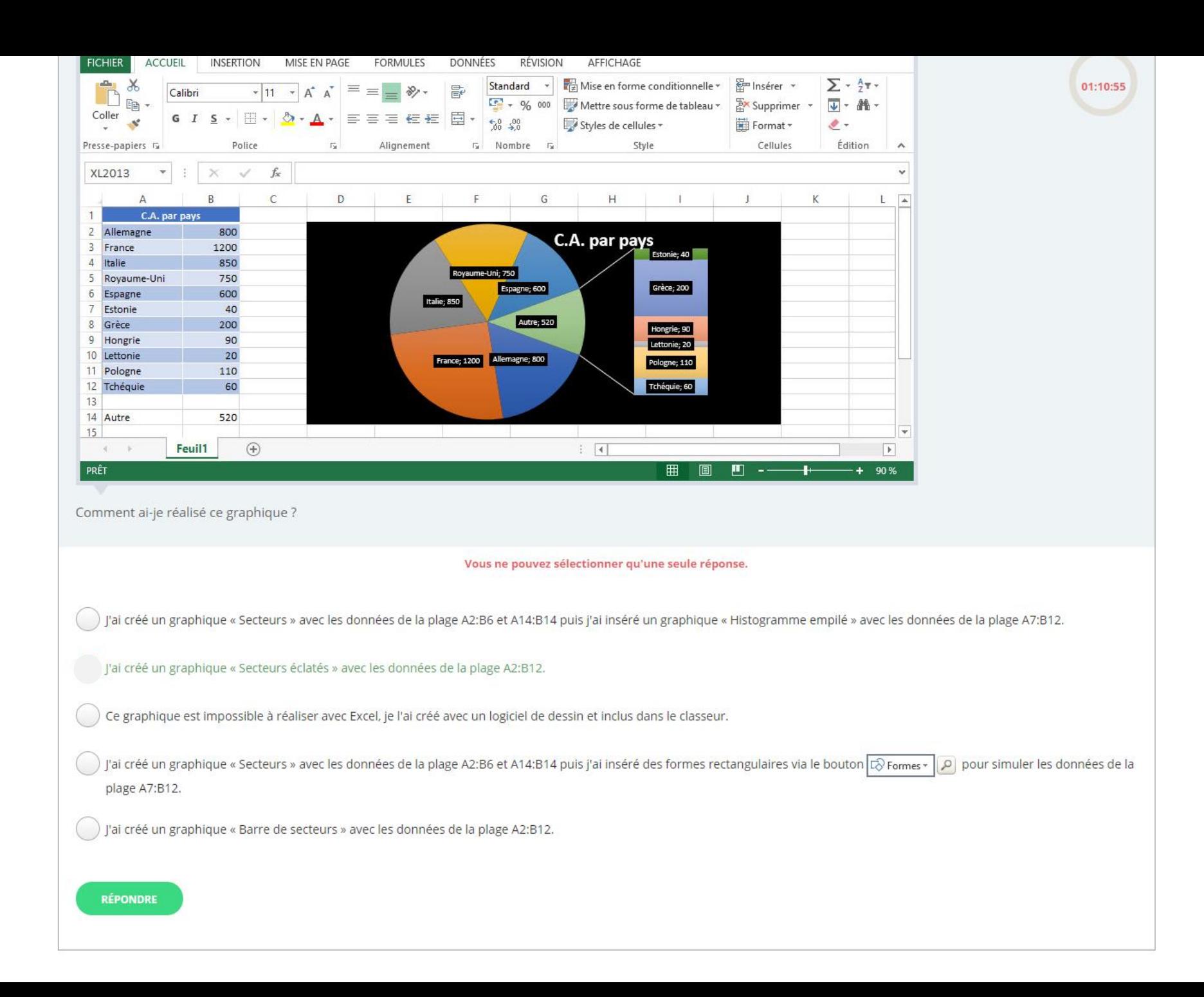

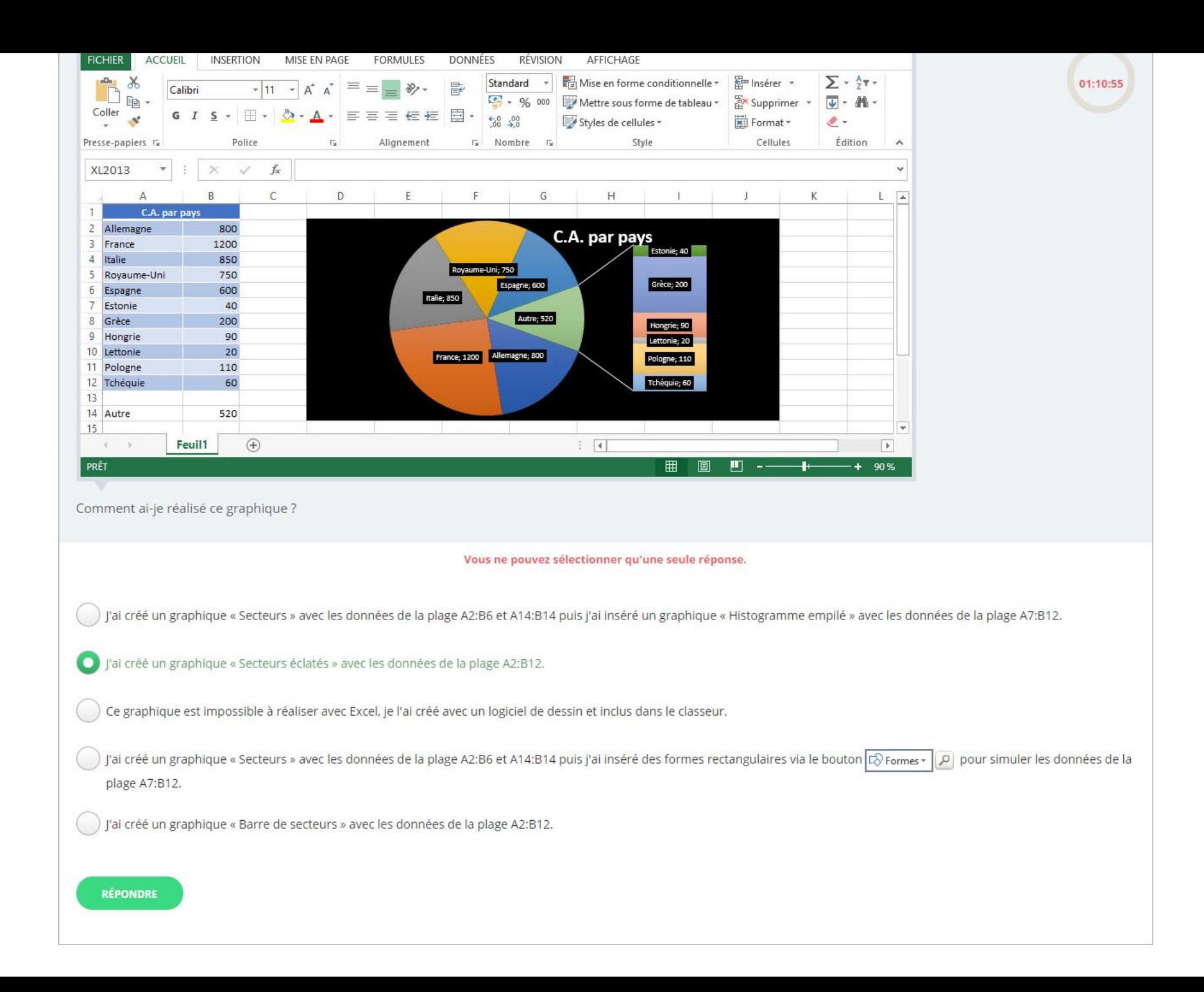

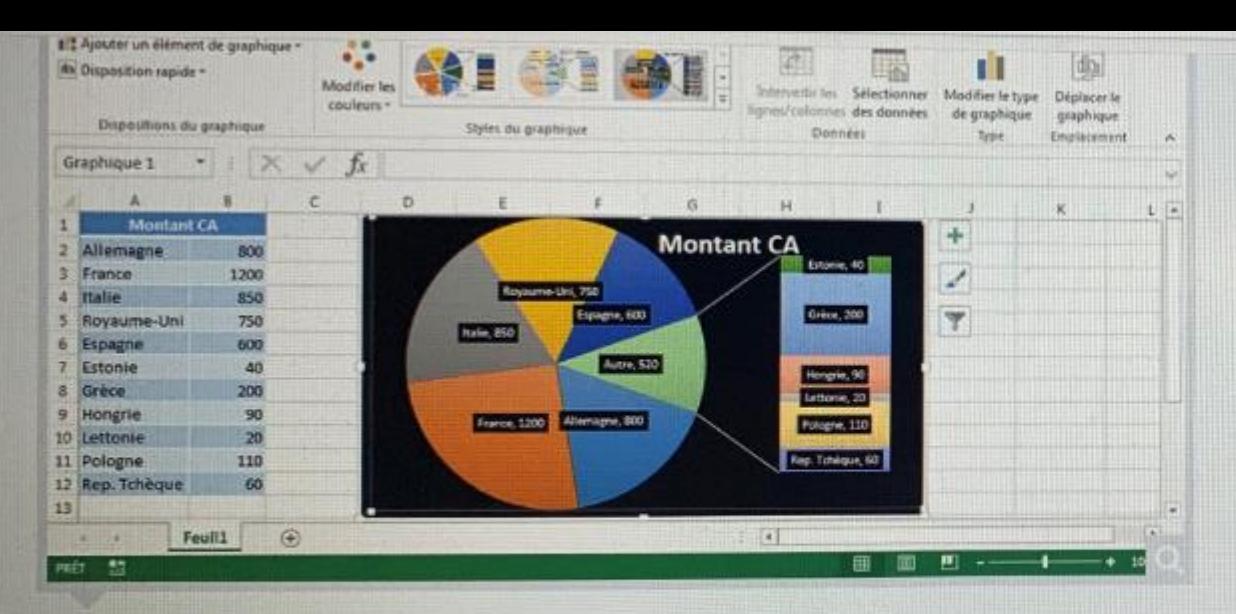

Ce graphique en secteurs affiche dans un sous-graphique les petites valeurs qui ne seraient pas suffisamment importantes pour être visualisées dans le graphique principal. Veuillez indiquer pour chaque affirmation concernant les sous-graphiques si elle est vraie ou fausse.

سمد

 $26:2$ 

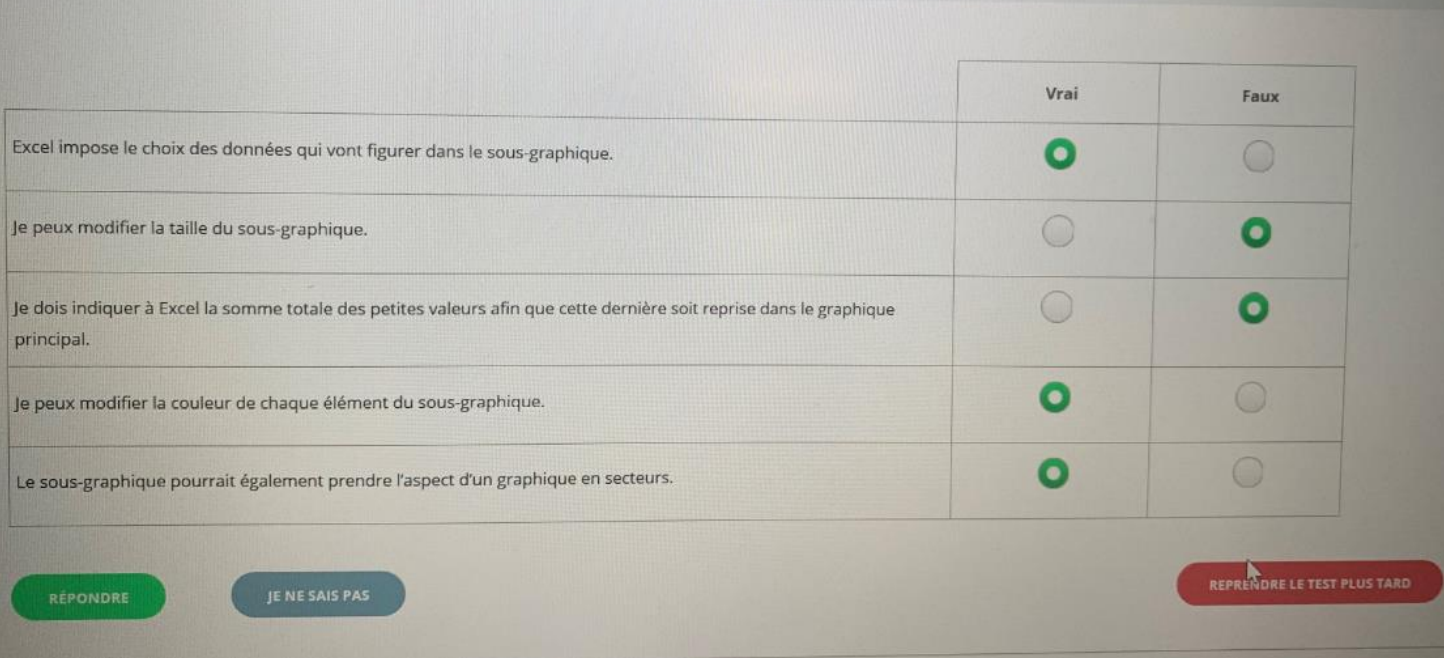

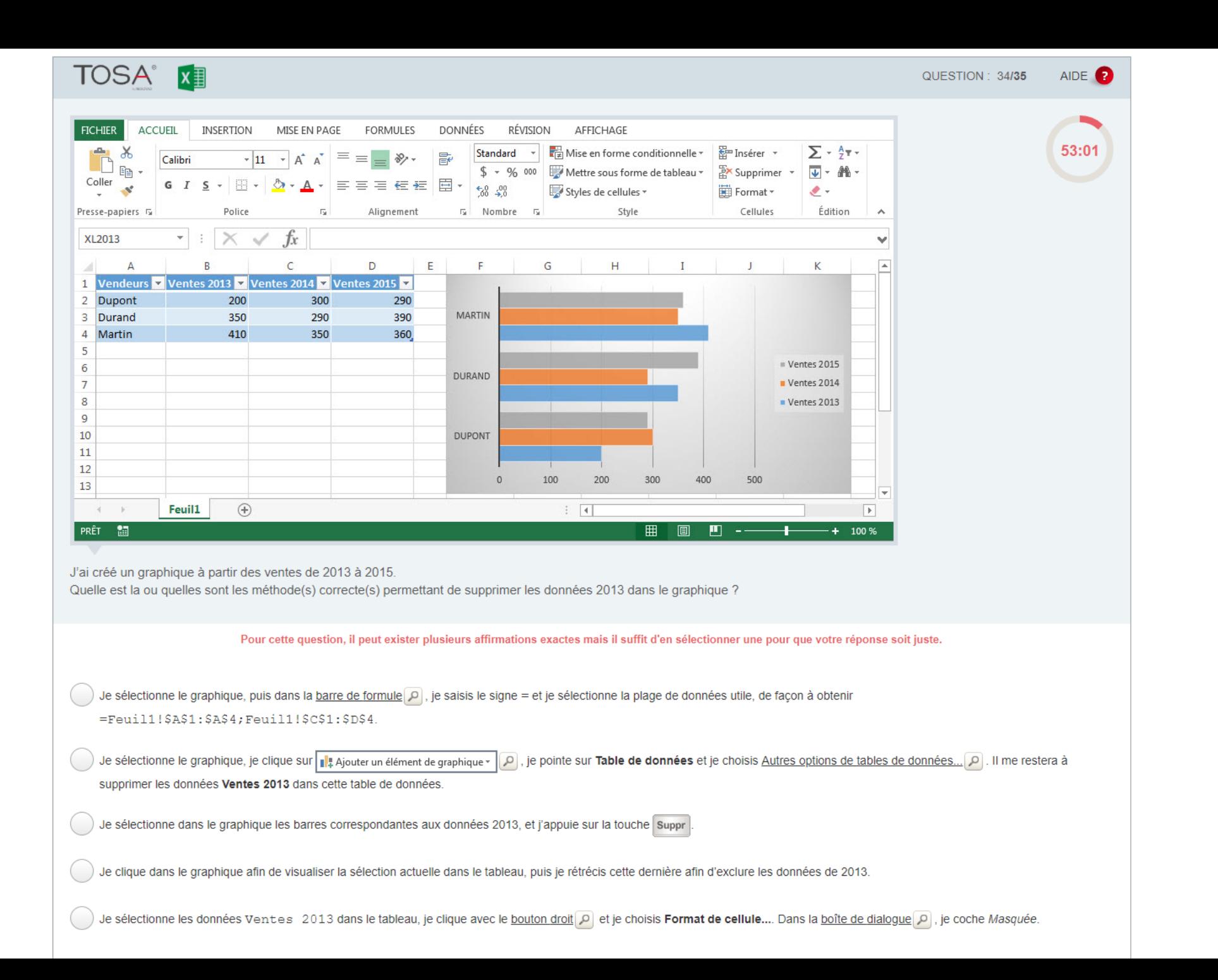

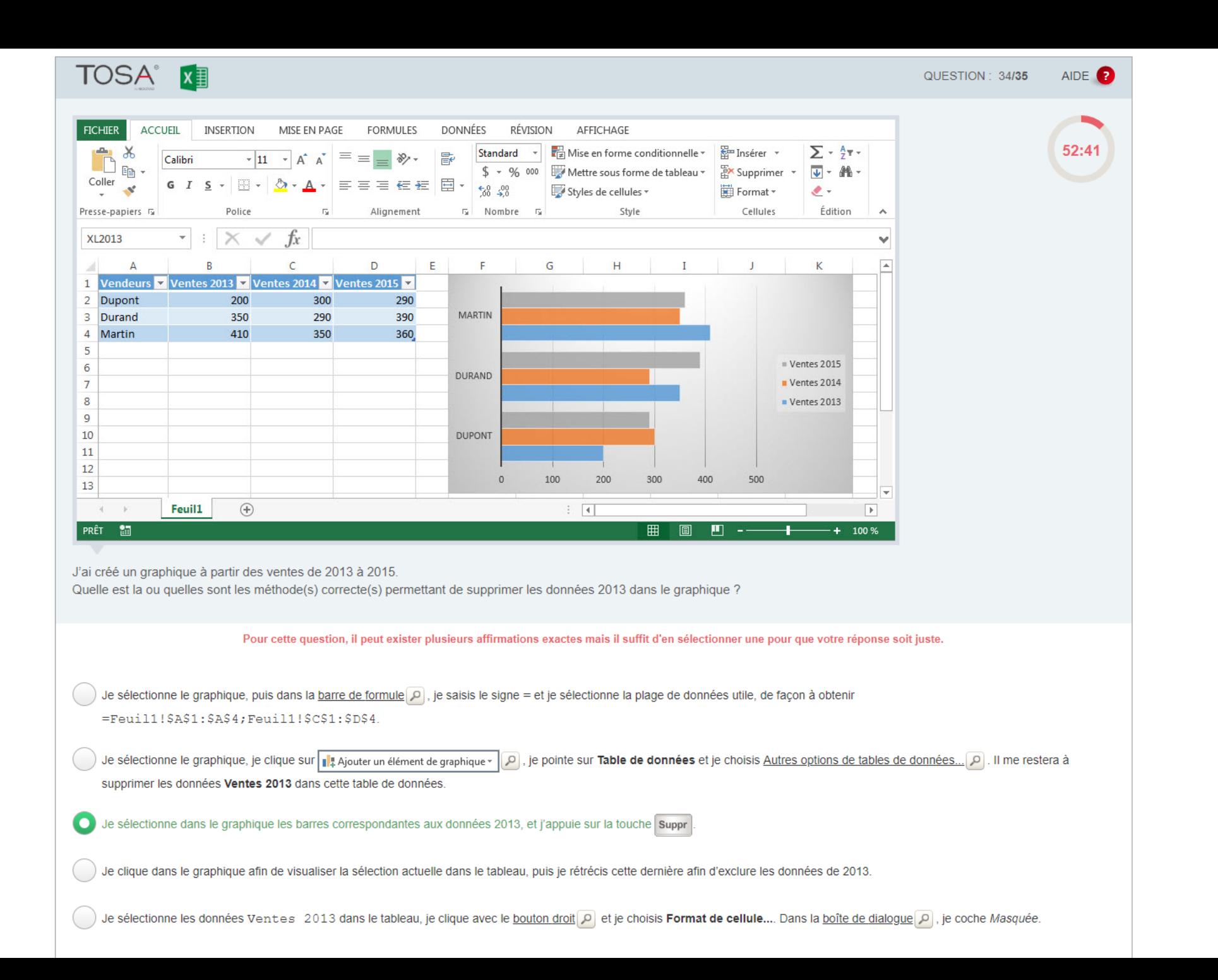

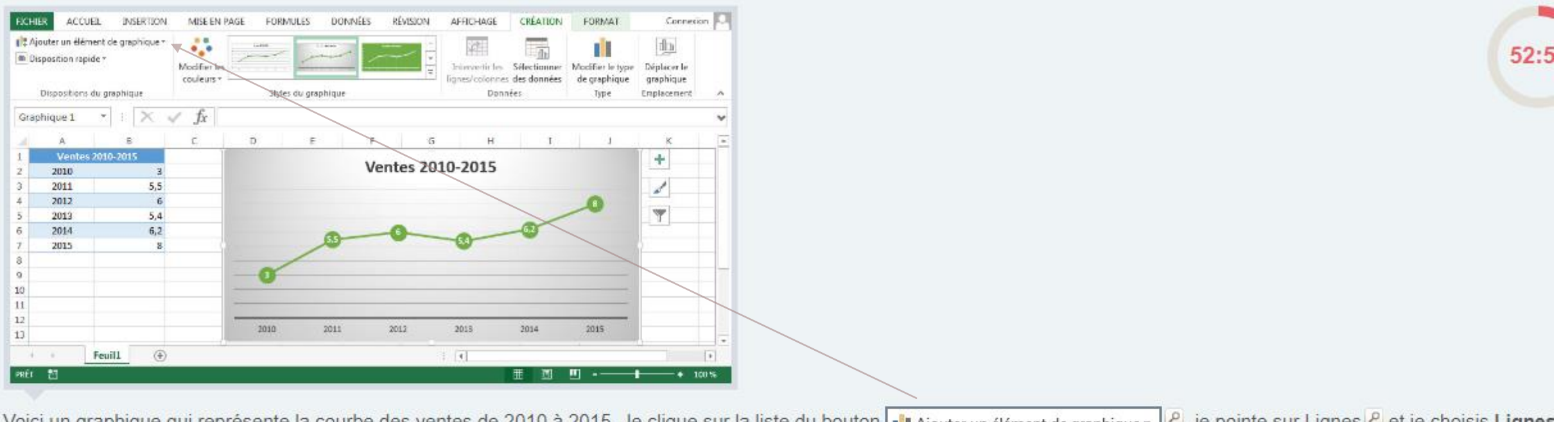

Voici un graphique qui représente la courbe des ventes de 2010 à 2015. Je clique sur la liste du bouton il applique un élément de graphique » et je pointe sur Lignes et je choisis Lignes projection. Que devient mon graphique ?

Vous ne pouvez sélectionner qu'une seule réponse.

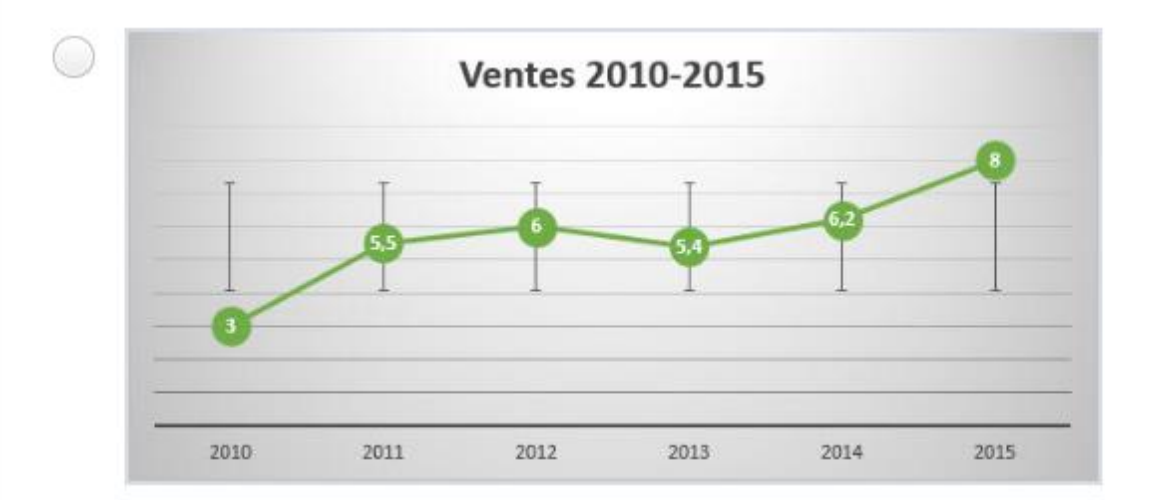

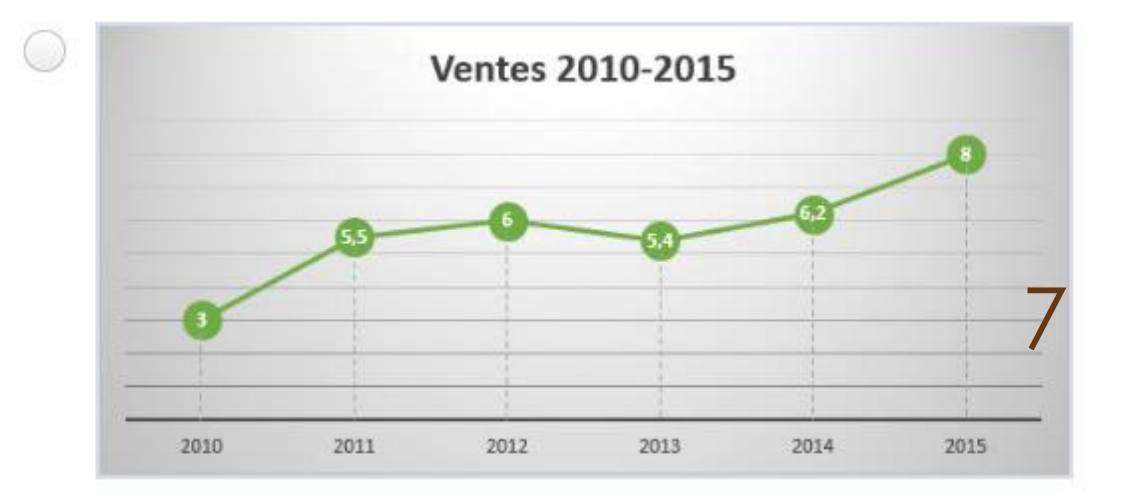

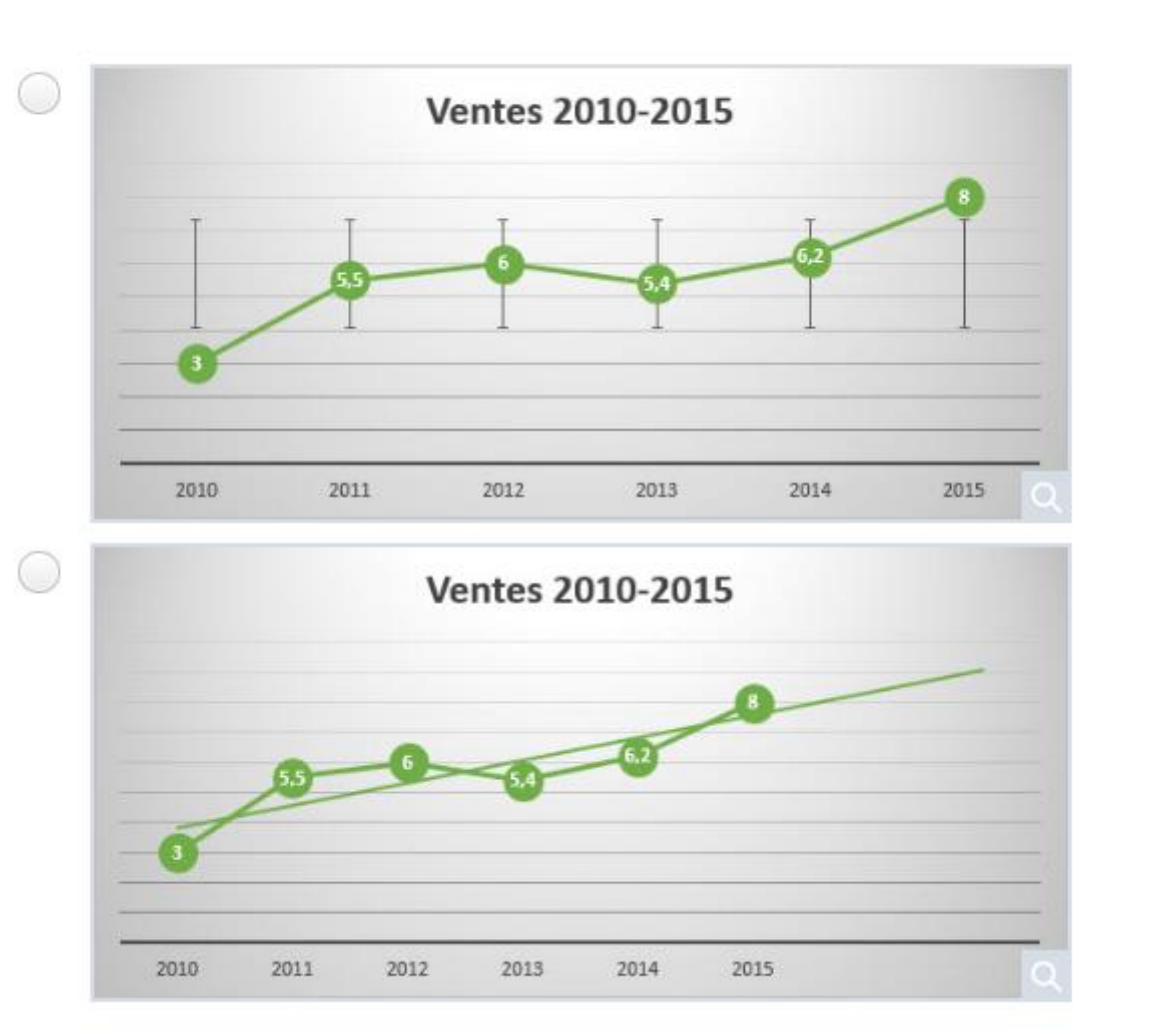

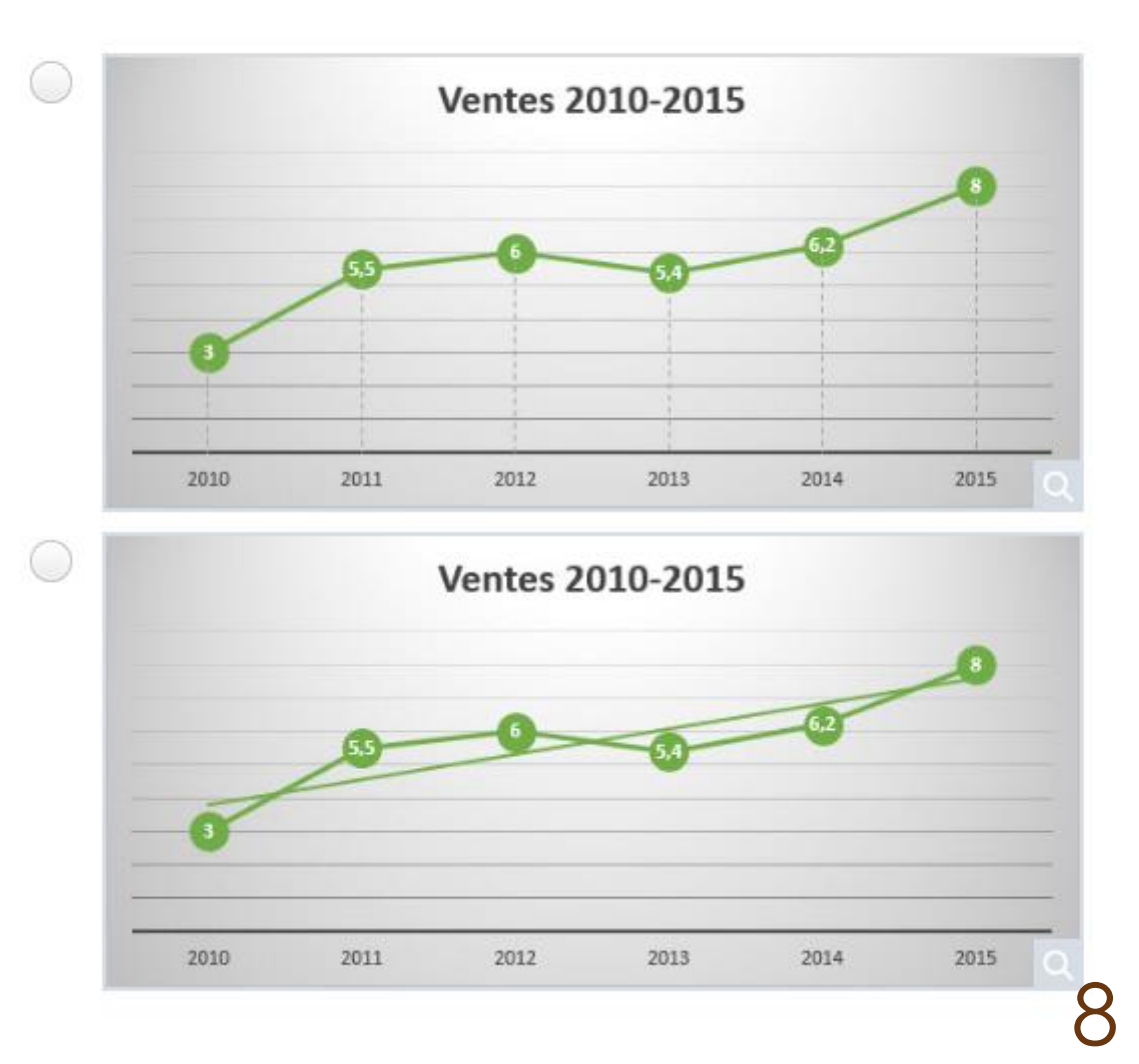

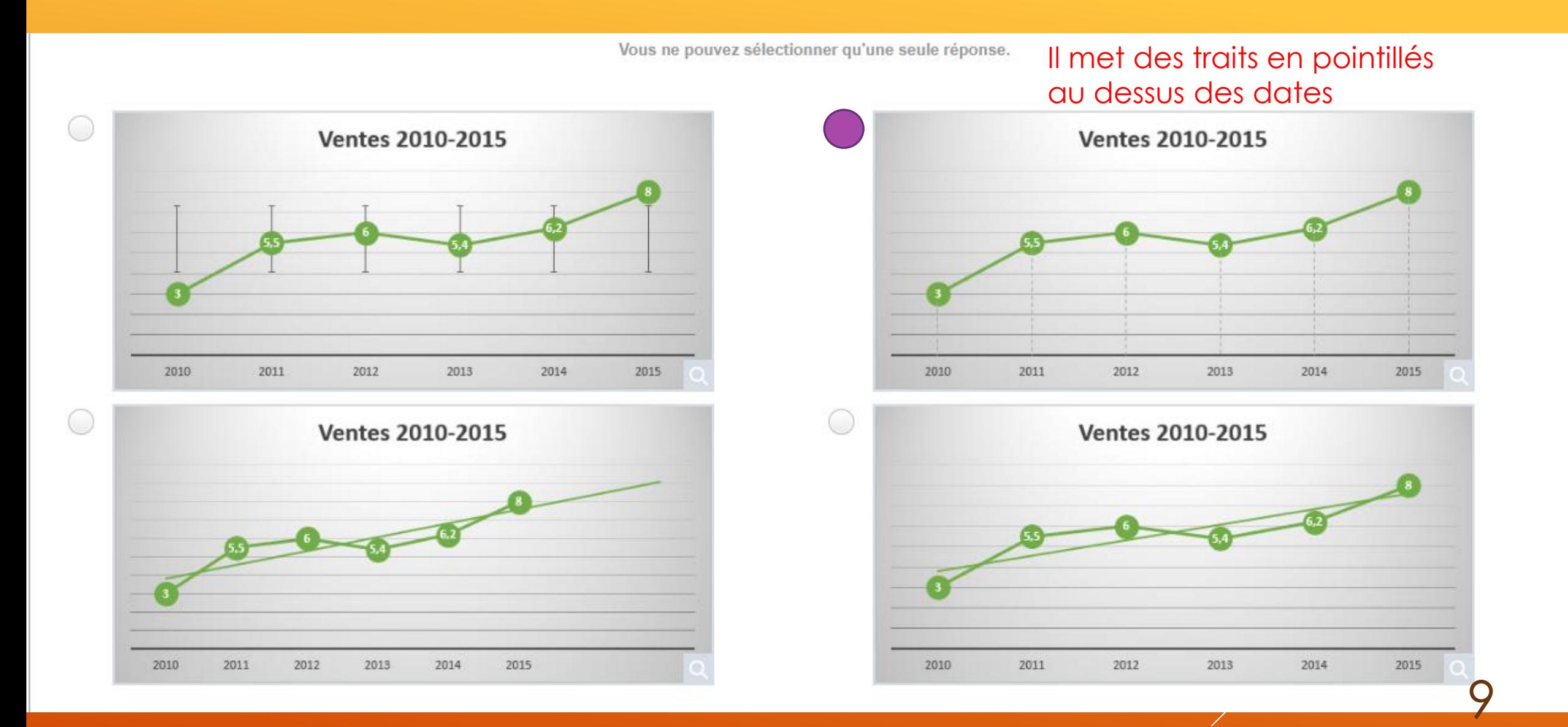

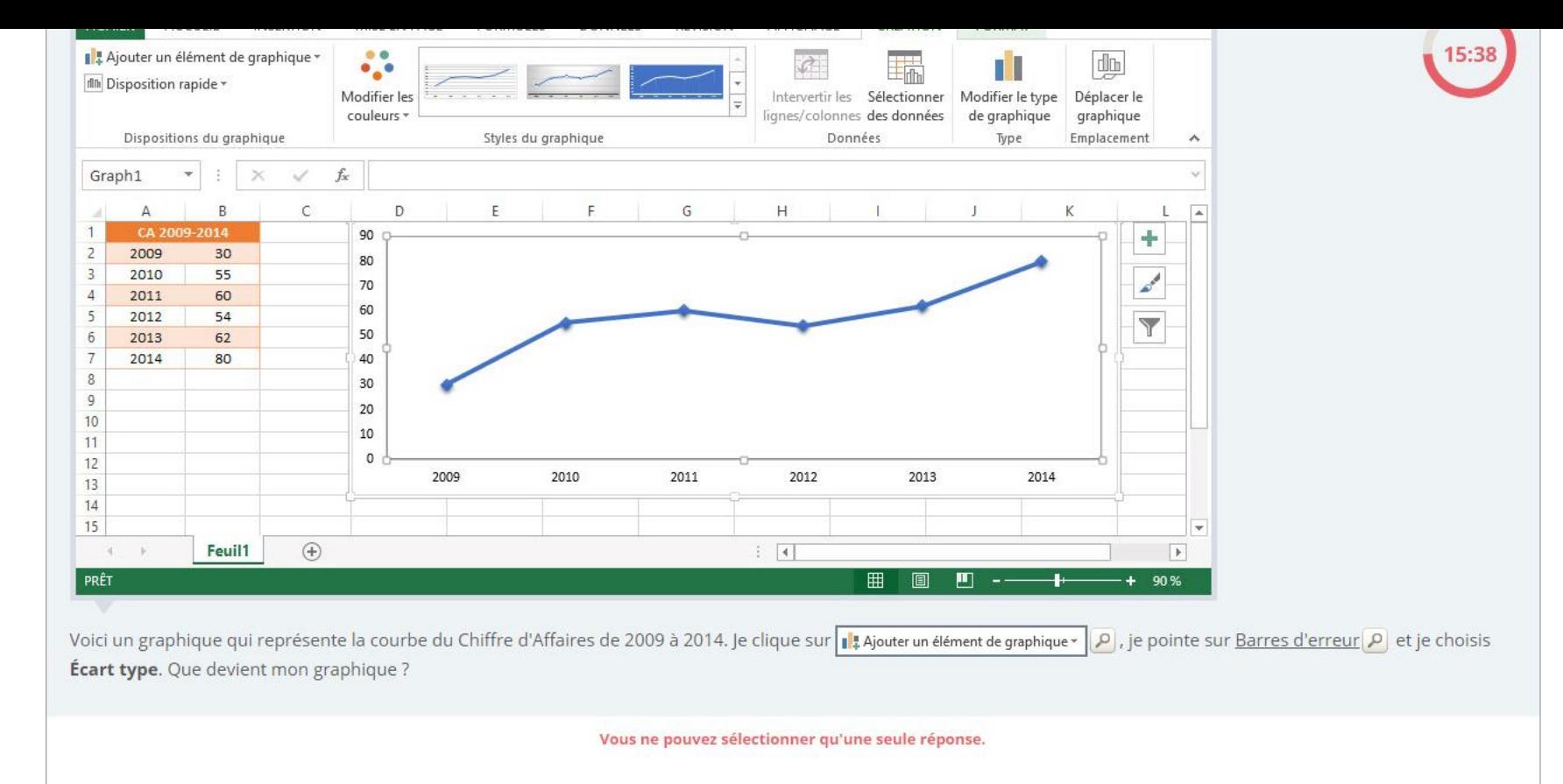

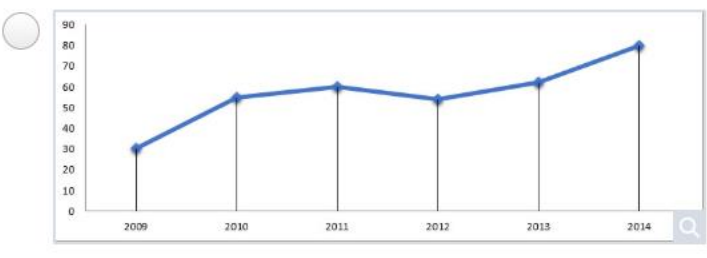

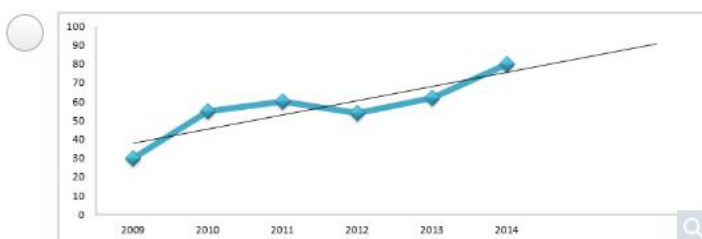

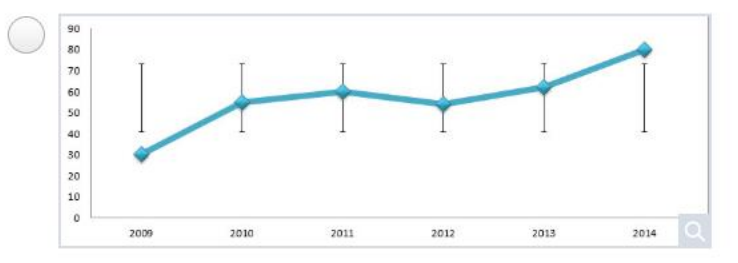

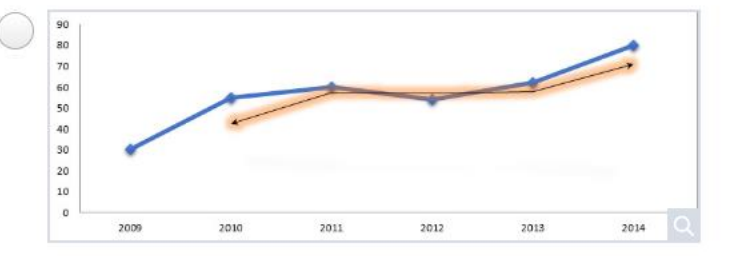

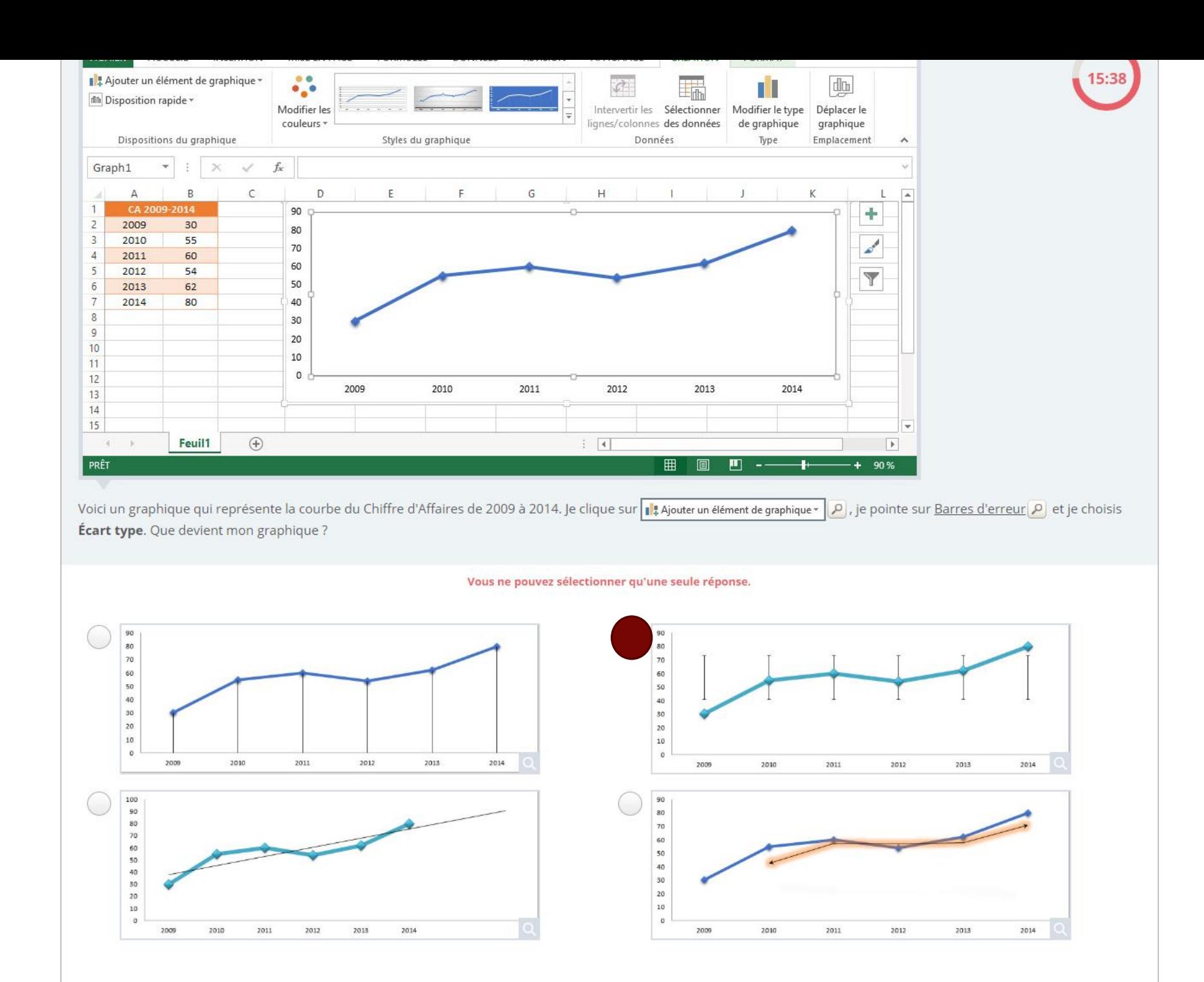

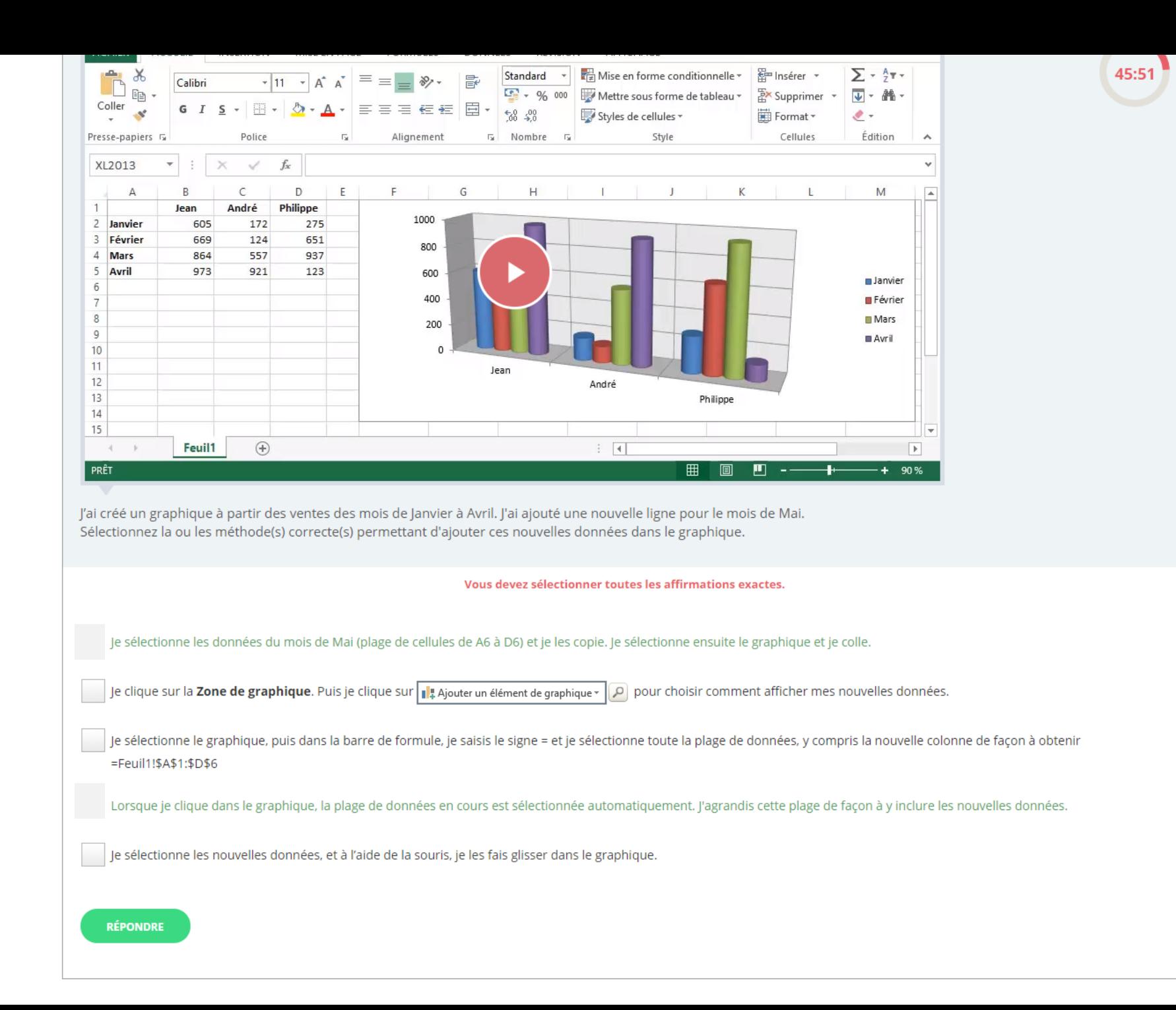

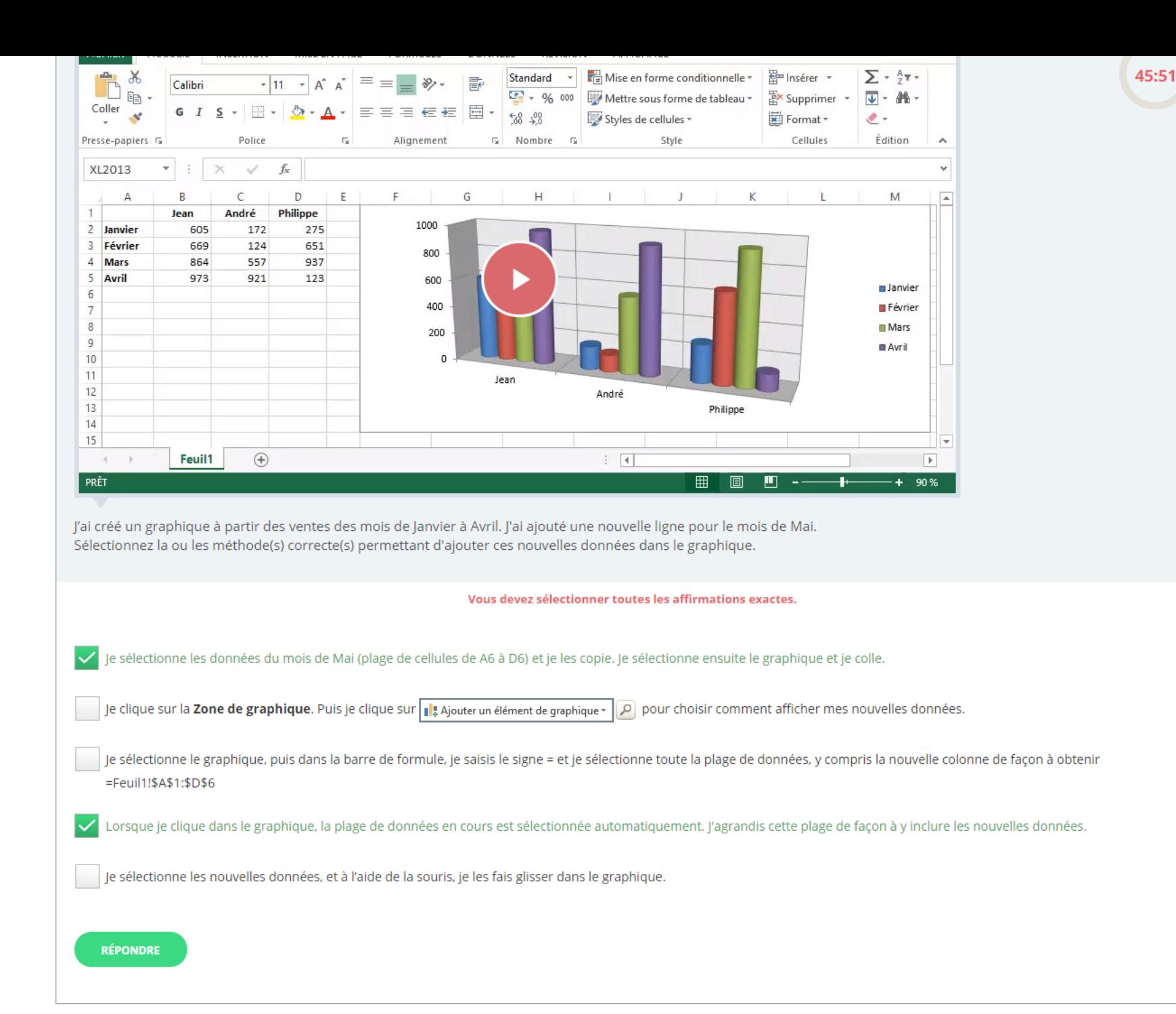

C<sup>i</sup> Q Rechercher

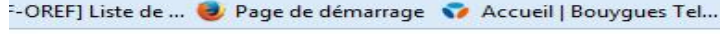

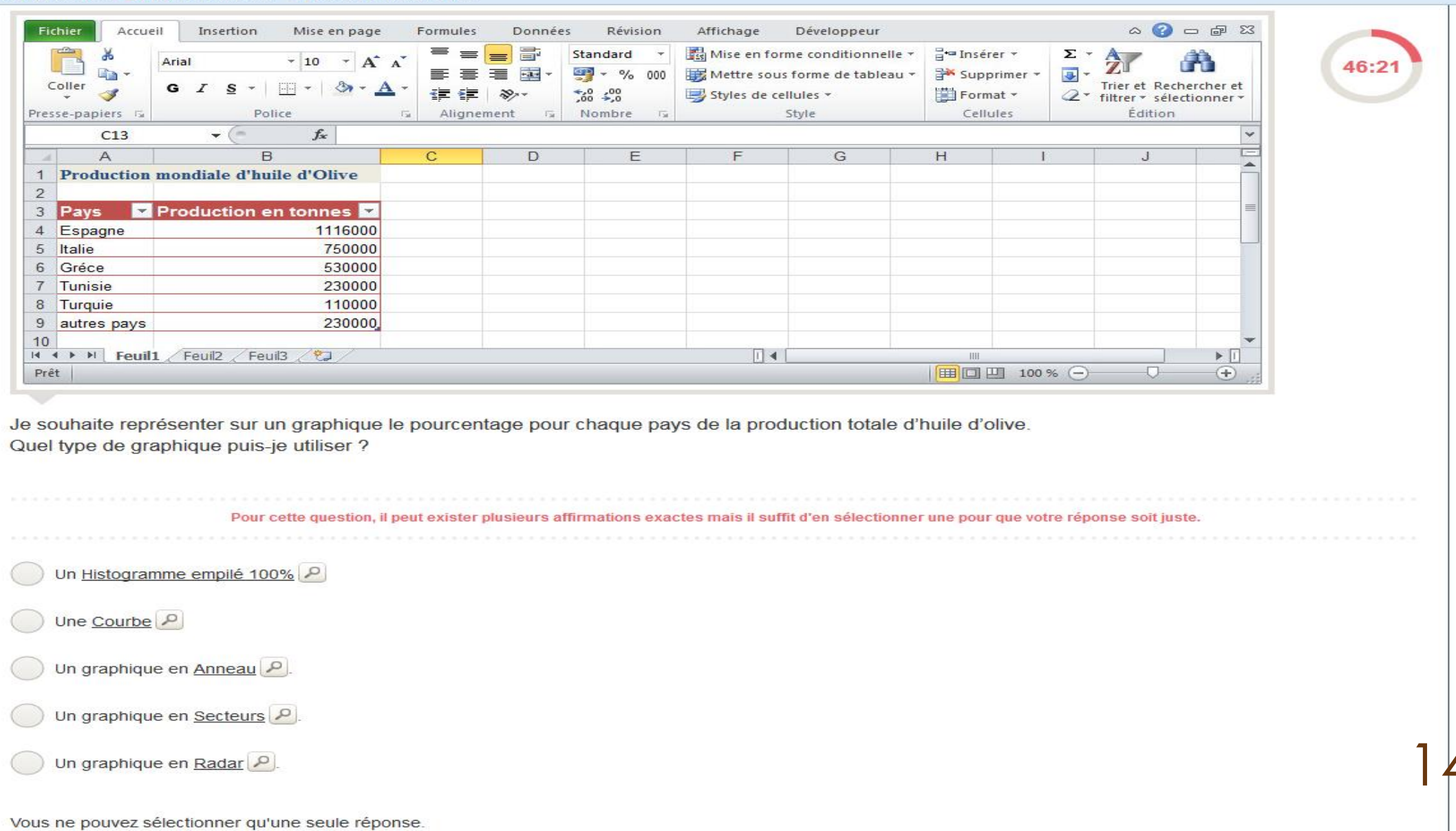

 $t$ .php

 $\subset$ Q Rechercher t.php <sup>2</sup>-OREF] Liste de ... (2) Page de démarrage (3) Accueil | Bouygues Tel...  $\begin{picture}(150,15) \put(0,0){\line(1,0){155}} \put(150,0){\line(1,0){155}} \put(150,0){\line(1,0){155}} \put(150,0){\line(1,0){155}} \put(150,0){\line(1,0){155}} \put(150,0){\line(1,0){155}} \put(150,0){\line(1,0){155}} \put(150,0){\line(1,0){155}} \put(150,0){\line(1,0){155}} \put(150,0){\line(1,0){155}} \put(150,0){\$ Fichier Accueil Insertion Mise en page Formules Données Révision Affichage Développeur Mise en forme conditionnelle +  $\Xi =$  Insérer  $\tau$  $\Sigma$  + Standard  $\rightarrow$ do Ą 舟 Arial  $-10$  $\mathbf{A} \mathbf{A}$ 46:21 **要 - % 000** 要 e)  $-3.5$ Mettre sous forme de tableau \* Supprimer \* Coller 四 -Trier et Rechercher et  $G \quad I \quad S$  $\overline{\phantom{a}}$ ◇  $\frac{+0.0}{0.0}$  ÷ 00  $Q$  \* filtrer \* sélectionner \* J Styles de cellules v Format \* Cellules Édition Presse-papiers 5 Police Alignement  $\Gamma_{\rm M}$ Nombre  $\overline{124}$ Style  $\mathbf{v}$  (=  $f_{\rm sc}$  $\checkmark$  $C13$  $=$  $\overline{A}$  $B$  $\overline{C}$ D E E  $\overline{G}$  $H$  $\Lambda$  $\blacktriangle$ 1 Production mondiale d'huile d'Olive  $\overline{2}$ 1 seule colonne Production en tonnes  $\overline{3}$ Pays 4 Espagne 1116000 750000 5 Italie 530000 6 Gréce 230000 7 Tunisie 8 Turquie 110000 9 autres pays 230000  $10$ K + > > Feuil1 Feuil2 Feuil3 空  $\mathbb{E}$  4.  $\triangleright$   $\Box$  $III$ | 田口凹 100% (一)  $\Box$ Prêt  $\bigoplus$ Je souhaite représenter sur un graphique le pourcentage pour chaque pays de la production totale d'huile d'olive. Quel type de graphique puis-je utiliser ?

Pour cette question, il peut exister plusieurs affirmations exactes mais il suffit d'en sélectionner une pour que votre réponse soit juste. Un Histogramme empilé 100% Une Courbe Un graphique en Anneau Un graphique en Secteurs Un graphique en Radar Vous ne pouvez sélectionner qu'une seule réponse.

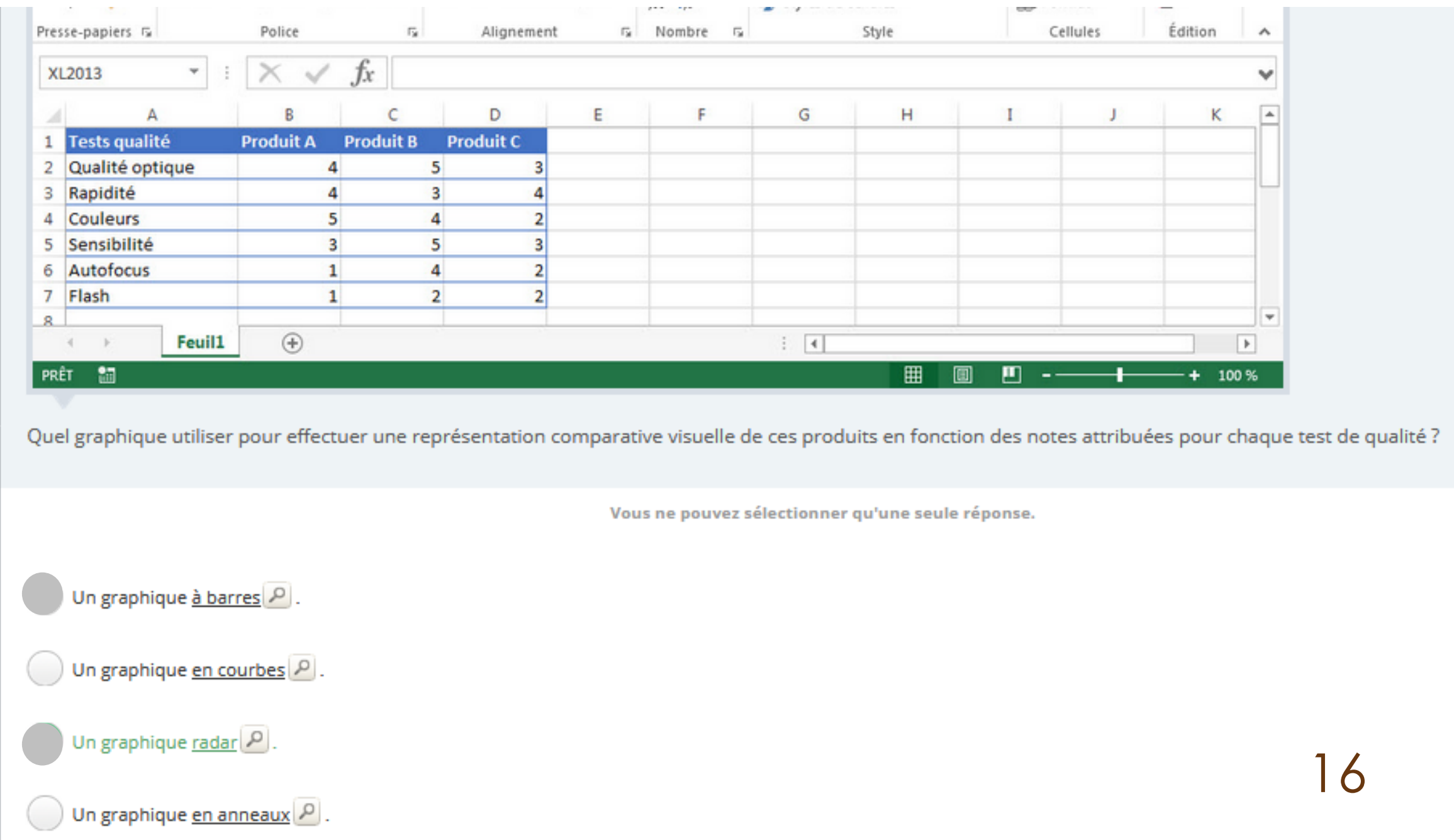

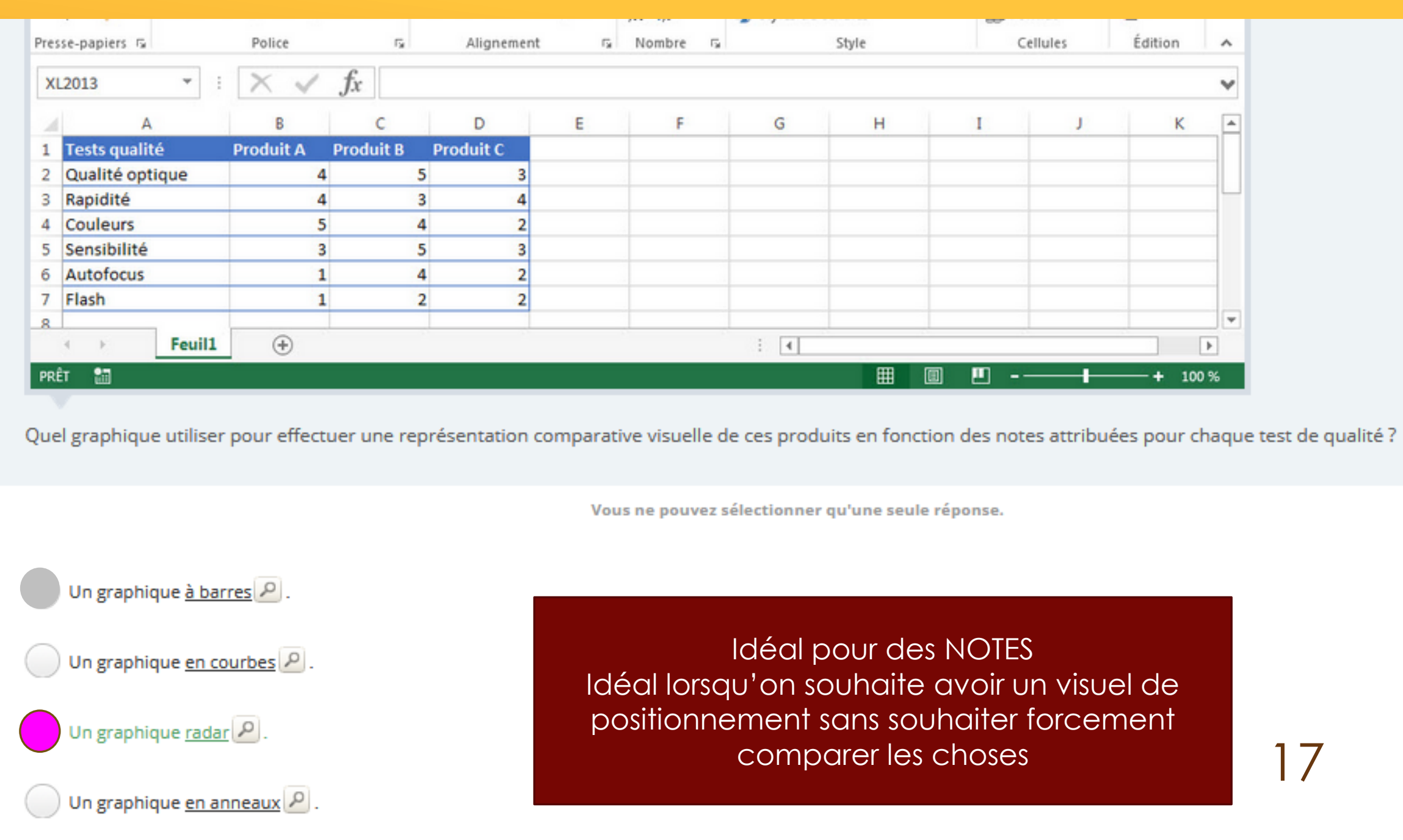

![](_page_17_Figure_0.jpeg)

Voici un histogramme, dont les barres sont des images.

Veuillez indiquer une méthode correcte pour mettre des images à la place des barres traditionnelles.

Pour cette question, il peut exister plusieurs affirmations exactes mais il suffit d'en sélectionner une pour que votre réponse soit juste.

18

Je clique sur les barres de l'histogramme, puis je clique sur  $\sqrt{\frac{B}{2}}$  Remplissage v  $\boxed{\rho}$  et je choisis Image... $\boxed{\rho}$ .

Il ne s'agit pas réellement d'un graphique, mais d'une image constituée de formes et de dessins.

Je sélectionne le graphique, puis je choisis ce type de graphique dans la galerie des Styles de graphique ...

Je copie une image dans le presse-papier. Je sélectionne les barres de l'histogramme en cliquant dessus, et je colle.

Ce n'est pas directement possible avec Excel. Mais je peux importer mon graphique dans PowerPoint, le transformer et le réinsérer dans Excel.

![](_page_18_Picture_35.jpeg)

Voici un histogramme, dont les barres sont des images.

Veuillez indiquer une méthode correcte pour mettre des images à la place des barres traditionnelles.

Pour cette question, il peut exister plusieurs affirmations exactes mais il suffit d'en sélectionner une pour que votre réponse soit juste.

Il ne s'agit pas réellement d'un graphique, mais d'une image constituée de formes et de dessins.

Je copie une image dans le presse-papier. Je sélectionne les barres de l'histogramme en cliquant dessus, et je colle.

Je clique sur les barres de l'histogramme, puis je clique sur  $\mathcal{D}_2$  Remplissage  $\overline{\cdot}$  $|\rho|$  et je choisis <u>Image...</u>  $|\rho|$ .

Je sélectionne le graphique, puis je choisis ce type de graphique dans la galerie des Styles de graphique  $\lceil\rho\rceil$ .

Ce n'est pas directement possible avec Excel. Mais je peux importer mon graphique dans PowerPoint, le transformer et le réinsérer dans Excel.

![](_page_19_Figure_0.jpeg)

![](_page_20_Figure_0.jpeg)

ventes 2013. Comment puis-je ajouter ces nouvelles données dans le graphique ?

Pour cette question, il peut exister plusieurs affirmations exactes mais il suffit d'en sélectionner une pour qu

Je clique dans le graphique, puis j'agrandis à la souris la plage de cellules des données.

Je clique sur la Zone de graphique puis j'utilise | # Ajouter un élément de graphique - | L

Je sélectionne les nouvelles données, et à l'aide de la souris, je les fais glisser dans le graphique.

Je clique sur la Zone de graphique. Puis je clique sur Sélectionner des données P. Dans la boîte de dialogue Sélectionner la source de données

Je n'ai rien à faire, le graphique prend en compte automatiquement la nouvelle colonne.

cas spécial - PARCE QUE MISE EN FORME DE TABLEAU - L'insertion de la nouvelle colonne est automatiq

![](_page_21_Figure_0.jpeg)

Les données de la plage de cellules A1.B7 ont été mises sous forme de tableau via le bouton [De Mettre sous forme de tableau »] [De J'ai créé un graphique à partir ce ce tableau. J'ajoute une nouvelle employée (Patricia dans la cellule A8) et le montant de ses ventes (125.3 dans la cellule B8). Que deviennent le tableau et son graphique associé ?

## Vous ne pouvez sélectionner qu'une seule réponse.

![](_page_21_Figure_3.jpeg)

![](_page_21_Figure_4.jpeg)

Supra

**Ligan** 

 $1056$ 

 $100$ 

**SAVIA DE** 

![](_page_22_Figure_0.jpeg)

![](_page_22_Figure_1.jpeg)

![](_page_22_Figure_2.jpeg)

![](_page_22_Figure_3.jpeg)

![](_page_23_Figure_0.jpeg)

Les données de la plage de cellules A1.B7 ont été mises sous forme de tableau via le bouton il vientre sous forme de tableau » P J'ai créé un graphique à partir ce ce tableau J'ajoute une nouvelle employée (Patricia dans la cellule A8) et le montant de ses ventes (125.3 dans la cellule B8). Que deviennent le tableau et son graphique associé ?

Vous ne pouvez sélectionner qu'une seule réponse.

![](_page_23_Figure_3.jpeg)

![](_page_23_Figure_4.jpeg)

![](_page_23_Figure_5.jpeg)

![](_page_23_Figure_6.jpeg)

Puisque j'ai mis mes données en « format tableau », le rajout de données sur une nouvelle ligne ou sur une nouvelle colonne est automatique sur le graphique

A NOTER AUSSI que sur mon tableau, la nouvelle ligne de saisies se colorise aussi automatiquement

![](_page_23_Figure_10.jpeg)

![](_page_24_Picture_5.jpeg)

![](_page_24_Picture_1.jpeg)

![](_page_25_Picture_54.jpeg)

Comment puis-je personnaliser un graphique sparkline?

 $\mathsf{\times}$  je peux choisir un affichage particulier si des cellules sont vides.

Je peux ajouter les valeurs des cellules composant le graphique.

X je peux afficher un point spécifique pour la valeur la moins importante de la série.

Je peux afficher un point spécifique pour la valeur la plus importante de la série.  $\times$ 

Un graph sparkline n'est pas personnalisable.

Je peux distinguer : Le max Le min Les cellules vides Les valeurs négatives Le premier Le dernier

![](_page_25_Picture_9.jpeg)

n/runtest/runtest.php

C<sup>i</sup> Q Rechercher

(23... Si [CARIF-OREF] Liste de ... (2) Page de démarrage (7) Accueil | Bouygues Tel...

![](_page_26_Picture_14.jpeg)

Vous ne pouvez sélectionner qu'une seule réponse.

![](_page_27_Figure_0.jpeg)

![](_page_28_Figure_0.jpeg)

**TOSA** 

 $\rightarrow$ 

![](_page_29_Figure_0.jpeg)

## Légende<sup>®</sup> Table de données Titre du graphique Titre des axes 30Étiquettes de données **RÉPONDRE**

 $P$ ai

![](_page_30_Figure_0.jpeg)

 $\mathbf{R}$ 

![](_page_31_Picture_66.jpeg)

e tableau. Quel sera le résultat ?

Vous ne pouvez sélectionner qu'une seule réponse.

![](_page_31_Figure_3.jpeg)

![](_page_31_Figure_4.jpeg)

![](_page_31_Figure_5.jpeg)

![](_page_32_Figure_0.jpeg)

![](_page_33_Figure_0.jpeg)

![](_page_34_Figure_0.jpeg)

![](_page_35_Figure_0.jpeg)

![](_page_36_Figure_0.jpeg)

![](_page_37_Figure_0.jpeg)

![](_page_38_Figure_0.jpeg)